# **De printer installeren**

### c *Let op:*

*Als de printer wordt ingeschakeld wanneer u het netsnoer in het stopcontact steekt, zet de printer dan uit door de Aan-/uit-knop ingedrukt te houden tot het lampje uitgaat.*

## 4. Sluit de printer aan

Sluit de printerkabel aan op de juiste poort van de computer en de printer.

# **De printersoftware en cartridges installeren**

# **Voor Windows**

u de printer wilt inschakelen, drukt u op de Aan-/uit-knop  $\circlearrowleft$ . De printkop beweegt naar de positie waarin de cartridge kan worden geplaatst en het Setup-hulpprogramma wordt automatisch gestart.

Installeer de cartridges aan de hand van de instructies op het scherm. *Opmerking:*

- 1. Zorg ervoor dat de printer is uitgeschakeld en zet de computer aan.
- 2. Plaats de cd-rom met printersoftware in de cd-rom-lezer. Als het dialoogvenster van het installatieprogramma niet automatisch wordt geopend, dubbelklikt u op **EPsetup.exe** op de cd-rom.
- 3. Selecteer
- **Printerdriver/hulpprogram ma installeren** en klik op  $\rightarrow$ . 4. Klik op **OK** in het
- dialoogvenster dat nu verschijnt.
- 5. Wanneer een bericht wordt weergegeven met de vraag of

- 1. Zorg ervoor dat de printer is uitgeschakeld, zet uw Macintosh aan en plaats de cd-rom met printersoftware in de cd-rom-lezer.
- 2. Dubbelklik op de map **Printersoftware** en vervolgens op het pictogram van de **"Installer"** in deze map.
- 3. Klik op **Ga door (Continue)**.
- d Disk 1 ≡  $\Leftrightarrow$

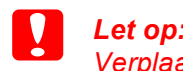

*Verplaats de printkop niet met de hand. Hierdoor kan de printer worden beschadigd.*

- 1. Druk op de Aan-/uit-knop  $\circlearrowright$  om de printer aan te zetten. De printkop beweegt naar de positie waarin de cartridge kan worden geplaatst.
- 2. Kies **Kiezer (Chooser)** uit het Apple-menu. Selecteer vervolgens het pictogram van uw printer en de poort waarop deze is aangesloten.
- 3. Sluit de Kiezer (Chooser).

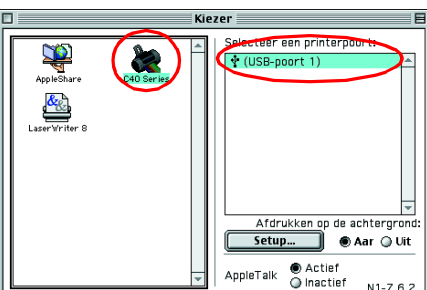

*Als het Setup-hulpprogramma niet automatisch wordt gestart, gaat u te werk volgens de instructies in het Macintosh-gedeelte van dit blad, te beginnen bij "3. Installeer de cartridges."*

Wanneer de installatie van de cartridges is voltooid, gaat u op dit blad verder bij "Papier plaatsen en de spuitkanaaltjes van de printkop controleren".

# **Voor Macintosh**

## 1. Installeer de printersoftware

Let op:

*Schakel alle antivirusprogramma's uit voordat u de printersoftware installeert.*

Zodra het laden van de inkt klaar is, stopt het Aan-/uit-lampje  $\circlearrowleft$  met knipperen en blijft branden.

- 4. Zorg ervoor dat in het vak Installatiepad (Install Location) de juiste locatie wordt opgegeven en klik op **Installeer (Install)**.
- 5. Installeer de printersoftware aan de hand van de instructies op het scherm.

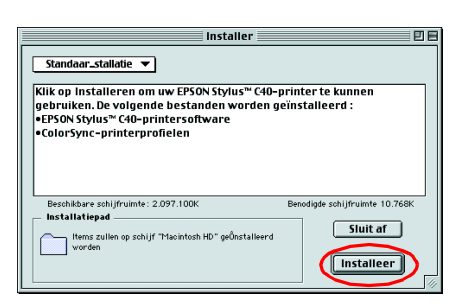

## 2. Selecteer de printer

Nadat u de printersoftware hebt geïnstalleerd, moet u de printer selecteren.

# 3. Installeer de cartridges

U zet de printer uit door de Aan-/uit-knop  $\circlearrowright$  ingedrukt te houden tot het lampje uitgaat.

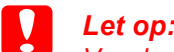

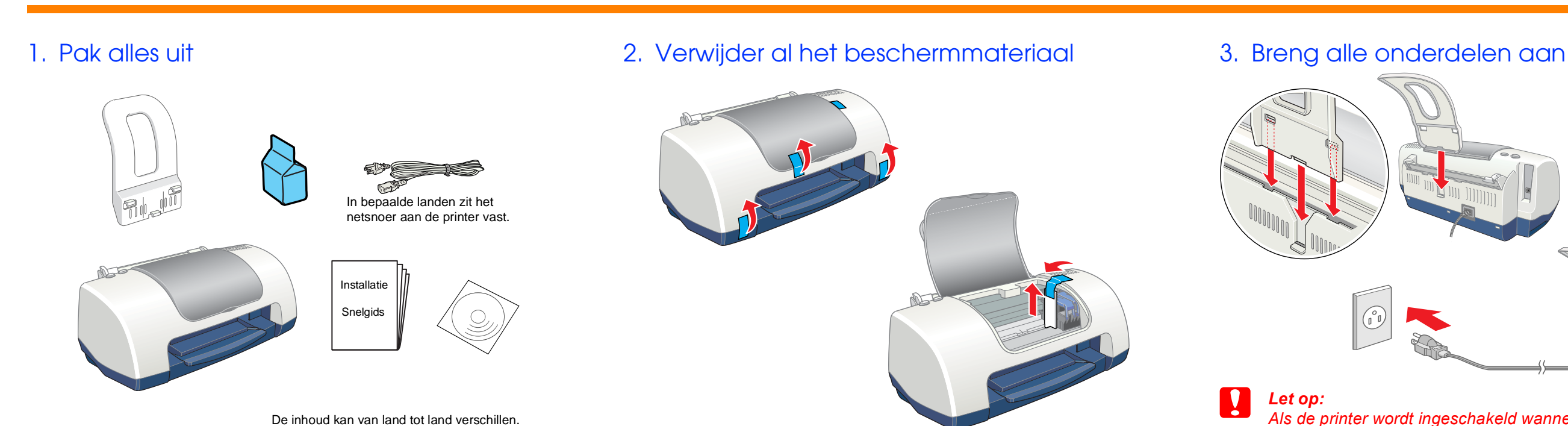

*Verplaats de printkop niet met de hand. Hierdoor kan de printer worden beschadigd.*

2. Verwijder alleen de gele beschermstrook van de nieuwe cartridge.

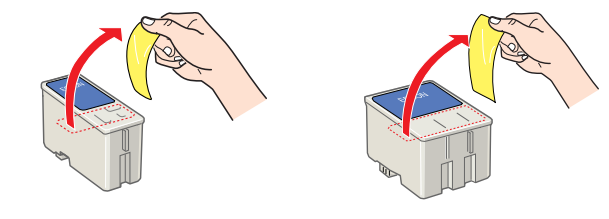

3. Plaats de cartridges in de houder. Druk niet te hard op de cartridges.

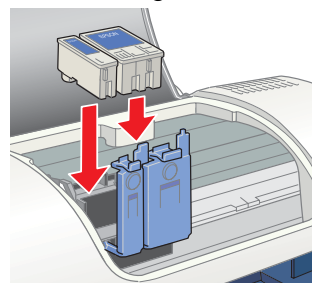

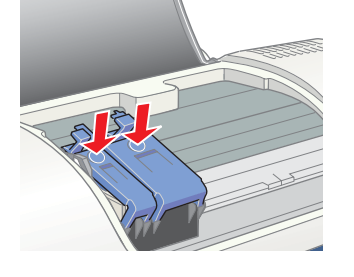

### *Opmerking:*

- *Installeer beide cartridges. Met maar één cartridge werkt de printer niet.* 4. Duw de cartridgeklemmen terug op
- hun plaats.
- 5. Sluit de printerkap.
- 6. Druk op de onderhoudsknop  $\delta$ -**B**. De printkop verplaatst zich en het inkttoevoersysteem wordt geladen. Dit duurt ongeveer anderhalve minuut. Tijdens het laden van de inkt knippert het Aan-/uit-lampje  $\circlearrowright$  en maakt de printer een aantal mechanische geluiden. Dit is normaal.

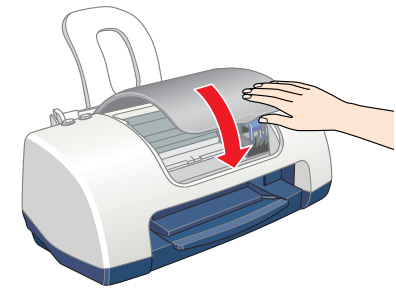

### Let op:

- ❏ *Zet de printer niet uit tijdens het laden van de inkt.*
- ❏ *Plaats geen papier in de printer voordat het laden van de inkt voltooid is.*

# **Papier plaatsen en de spuitkanaaltjes van de printkop controleren**

**Algemene kennisgeving:** andere productnamen vermeld in deze uitgave dienen uitsluitend als identificatie<br>en kunnen handelsmerken zijn van hun respectievelijke eigenaars. EPSON maakt geen enkele aanspraak *op enige rechten op deze handelsmerken.*

Voordat u de spuitkanaaltjes controleert, moet u eerst wat papier in de printer plaatsen, zoals hierna getoond. Let er bij het plaatsen van het papier op dat de stapel onder de aanduiding blijft aan de binnenzijde van de geleiders en dat de limiet (aangegeven door de pijl op de linkerzijgeleider) niet wordt overschreden. U verstelt de linkerzijgeleider door het lipje ingedrukt te houden en de geleider tegen het papier te schuiven. Zorg er wel voor dat het papier nog vrij op en neer kan bewegen.

1. Open de printerkap en open vervolgens de cartridgeklemmen zoals te zien is in de illustraties. Printerkap

Wanneer het papier in de printer zit, controleert u de spuitkanaaltjes van de printkop aan de hand van de volgende stappen.

### Voor Windows-gebruikers

- 1. Klik op **Start**, wijs naar **Instellingen** en klik op **Printers**.
- 2. Selecteer het pictogram van uw printer en klik vervolgens op **Eigenschappen** in het menu Bestand. Klik vervolgens op het tabblad **Hulpprogramma's**.
- 3. Klik op de knop **Spuitkanaaltjes controleren** en volg de instructies op het scherm.
- 4. Wanneer u klaar bent, klikt u op **OK** om het dialoogvenster Eigenschappen te sluiten.

Uw printer is nu volledig geïnstalleerd en klaar voor gebruik.

### Voor Macintosh-gebruikers

- 1. Selecteer **Pagina-instelling** in het menu **Archief** van de Finder.
- 2. Klik op de pictogramknop Hulpprogramma **图**.
- 3. Klik op de knop **Spuitkanaaltjes controleren** en volg de instructies op het scherm.
- 4. Wanneer u klaar bent, klikt u op **OK** om het dialoogvenster te sluiten. Klik vervolgens op **OK** om het dialoogvenster voor de pagina-instelling te sluiten.

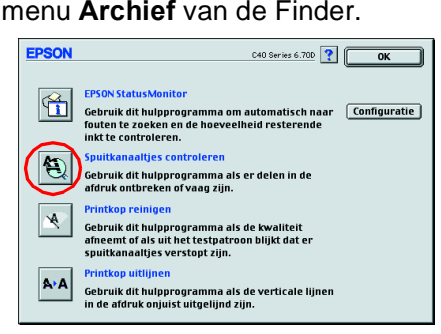

DK Annuleren Loepessen Help

Uw printer is nu volledig geïnstalleerd en klaar voor gebruik.

# **De printer uitschakelen**

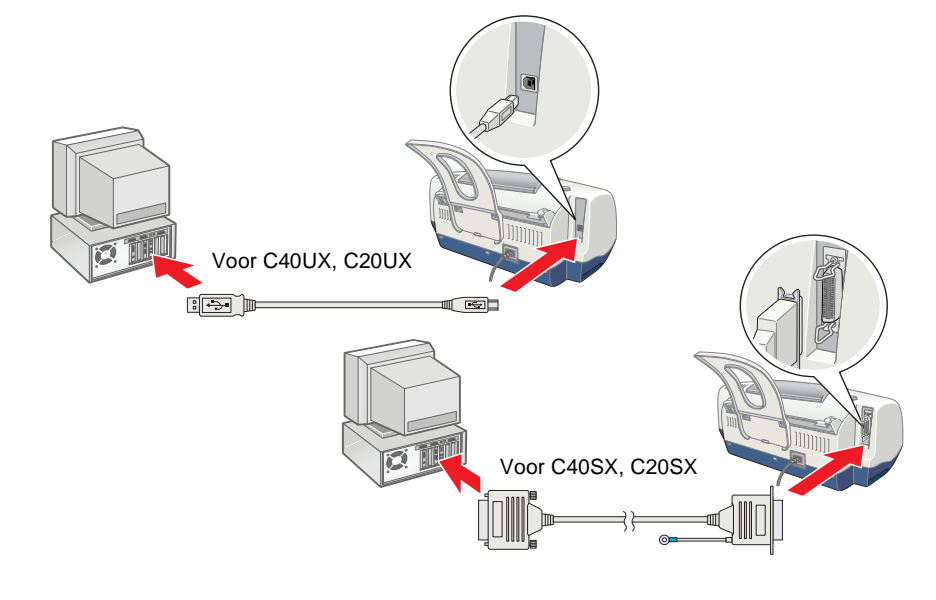

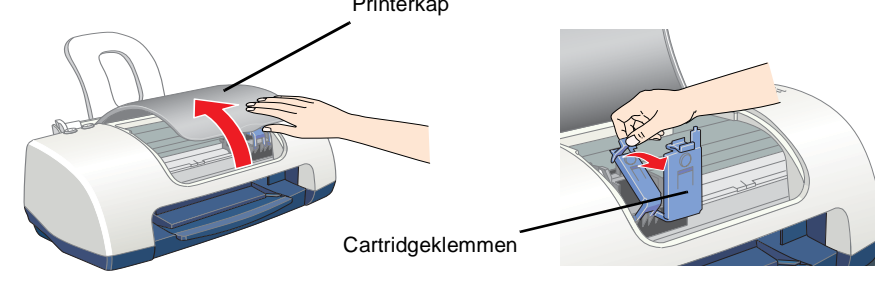

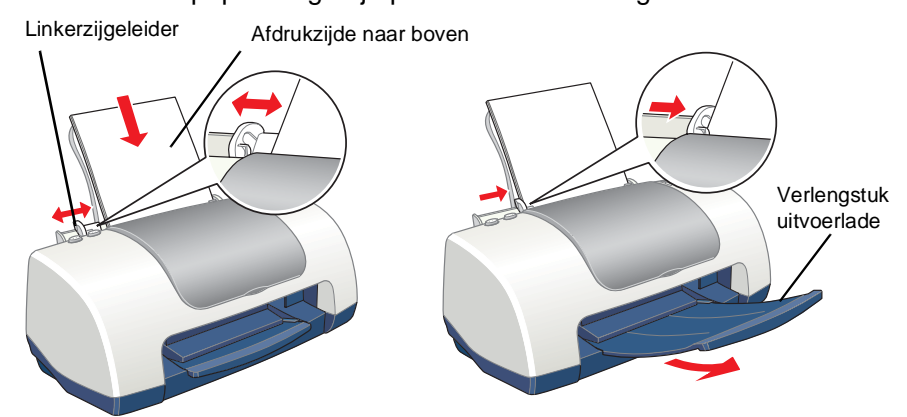

Alle rechten voorbehouden. Niets uit deze uitgave mag worden verveelvoudigd, opgeslagen in een geautomatiseerd gegevensbestand of openbaar worden gemaakt, in enige vorm of op enige wijze, hetzij<br>elektronisch, mechanisch, door fotokopieën, opnamen of op enige andere manier, zonder voorafgaande<br>schriftelijke toestemmi bedoeld voor gebruik bij deze EPSON-printer. EPSON is niet verantwoordelijk voor het gebruik van deze informatie bij andere printers. SEIKO EPSON CORPORATION noch haar filialen kunnen verantwoordelijk worden gesteld door de koper van dit product of derden voor schade, verlies, kosten of uitgaven die de koper of derden oplopen ten gevolge van: al dan niet foutief gebruik of misbruik van dit product of onbevoegde wijzigingen en herstellingen of (met uitzondering van de V.S.) het zich niet strikt houden aan de gebruiks- en onderhoudsvoorschriften van SEIKO EPSON CORPORATION.

SEIKO EPSON CORPORATION kan niet verantwoordelijk worden gesteld voor schade of problemen voortvloeiend uit het gebruik van andere dan originele onderdelen of verbruiksgoederen kenbaar als Original EPSON Products of EPSON Approved Products by SEIKO EPSON. SEIKO EPSON CORPORATION kan niet verantwoordelijk worden gesteld voor schade voortvloeiende uit elektromagnetische storingen die plaatsvinden door het gebruik van andere interfacekabels dan kenbaar als EPSON Approved Products by SEIKO EPSON CORPORATION. EPSON is een gedeponeerd handelsmerk en EPSON Stylus een handelsmerk van SEIKO EPSON CORPORATION. Microsoft en Windows zijn gedeponeerde handelsmerken van Microsoft Corporation.

en afdrukmaterialen. Kijk ook op de EPSON-website voor de meest recente informatie.

 $\rightarrow$  $\overline{\mathbf{C}}$  $\sqrt{\mathbf{B}}$  $\boxed{\mathbf{i}}$ 

# **Lees deze zijde eerst!**

**Raadpleeg bij de installatie en het gebruik van deze printer de veiligheidsvoorschriften** 

 $\frac{9}{5}$ het

<u>უ</u>

႕ီ

**achter op dit blad.**

မီ g bij d<br>dit bic<br>eft be

**Dit blad heeft betrekking op de printers van het type EPSON Stylus C40UX, C40SX, C20UX en** 

yan

**Pri**  $\frac{1}{\sigma}$ 

 $\frac{1}{\alpha}$ 

ρū

ed<br>Appe

C20UX

C40SX,

C40UX,

**Stylus** 

EPSON 3

**Nederlands**

Nederlands

**Kleuren-inkjetprinter**

leuren-inkjetprinte<br>PSON STYLUS

' ല צ ים

**40SX/C20UX/C20SX** 

U

**E4OUX** 

**D20S**<br>D20S<br>D20S

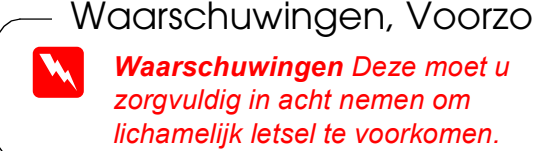

c *Voorzorgsmaatregelen De voorzorgsmaatregelen worden aangegeven met "Let op"; u moet ze naleven om schade aan het apparaat te voorkomen.*

*Opmerkingen Deze bevatten belangrijke informatie en nuttige tips voor het gebruik van uw printer.*

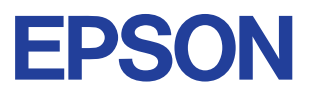

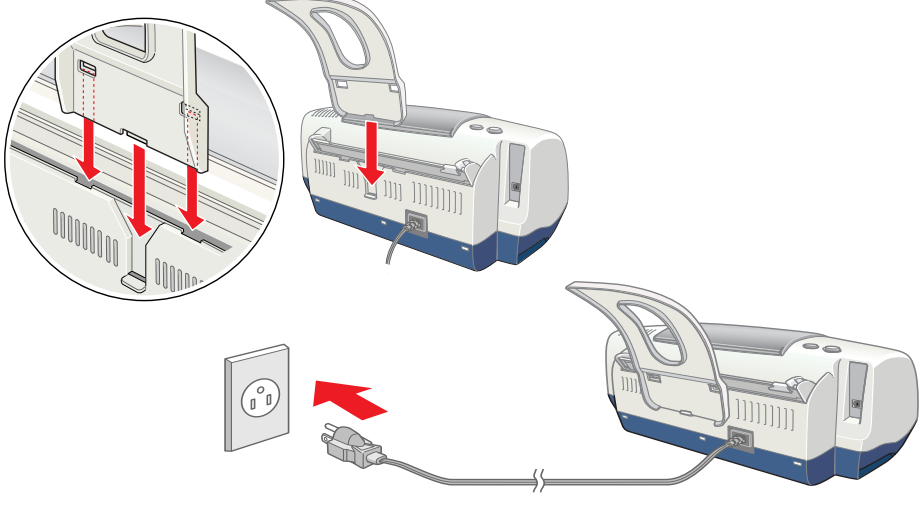

### Waarschuwingen, Voorzorgsmaatregelen en Opmerkingen